# ManifoSparks Help and FAQ InfoSparks Manual and FAQ<br>
Info $\bigcirc$ parks Help and FAQ<br>
Info $\bigcirc$ parks Help and FAQ

## Real Estate Stats for Your Market, Your Way

InfoSparks is a housing market research tool designed specifically for ease of use, fast analysis and simple sharing. All real estate is local. Let's explore your housing market together.

Highlights of what you can do with InfoSparks:

- compare up to four geographies at a time
- filter search results by countless housing variable combinations
- examine housing market metrics as counts, medians and averages
- customize price and square footage ranges
- use it on your mobile device
- share search results online, in print, via email and even with live data widgets!

If you have additional questions or suggestions, please contact techsupport@mlssaz.com (mailto:techsupport@mlssaz.com).

Let's start with a screenshot.

# Top Bar

Welcome ShowingTime [ Log Off ] **User Manual & FAQ** InfoSparks My Areas **Profile** 

The tool logo is on the left side. Tool options and profile information are on the right side. Easy enough. Moving on.

## **FastStats**

Stand-alone market reports are located within this tidy map-based interface.

## My Areas

Stored items from the mapping utility are located here.

## Profile

Saved search parameters can be found here. Your profile is tied to your login credentials.

Select the question mark icon for basic tips on each section of the tool.

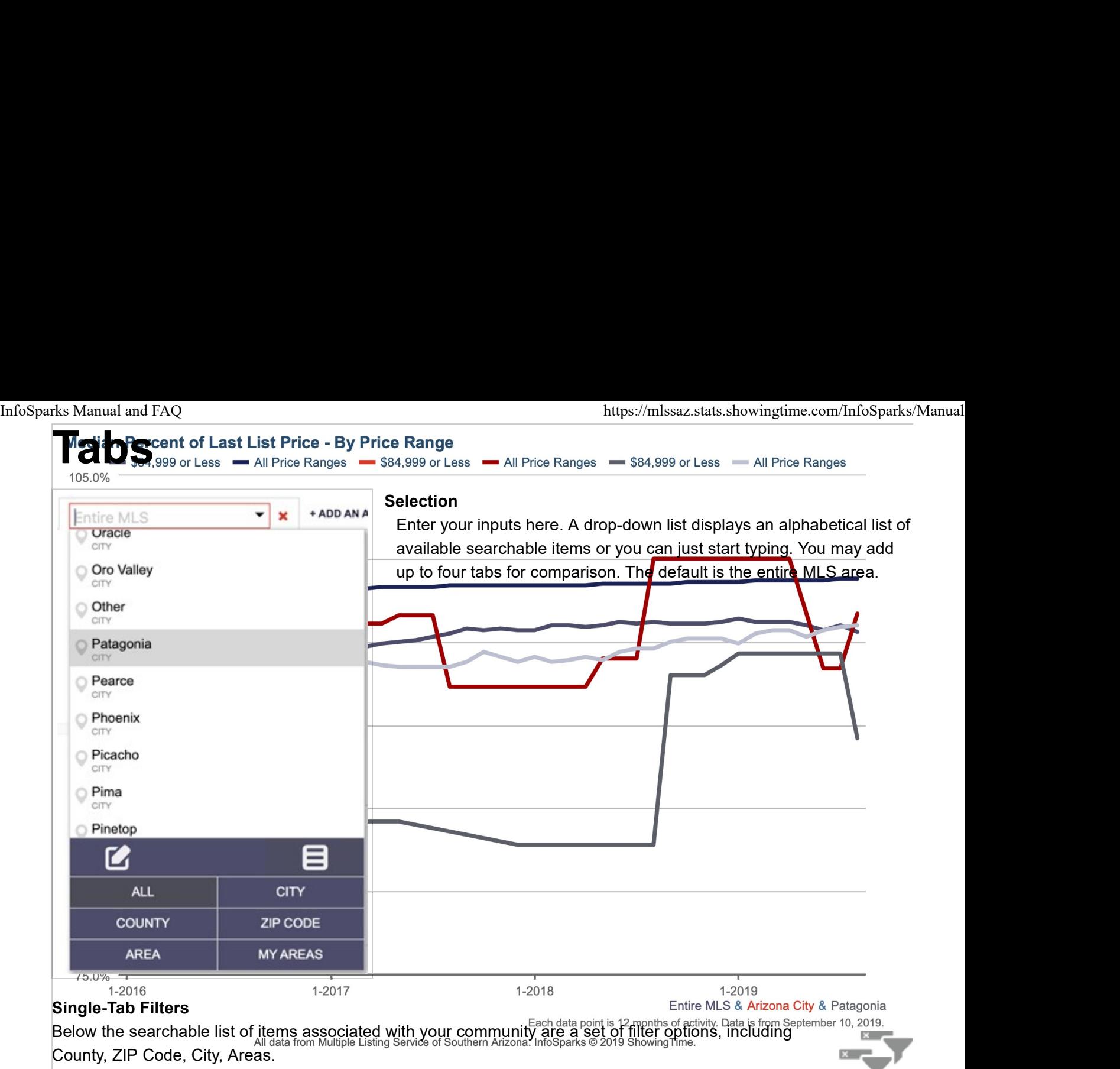

#### Multi-Tab Filtering

When a second item is added, that item becomes the default filtering agent for direct comparison to other items. Whatever variables you choose here will be applied to all tabs. Similarly, you can choose a different tab and give it different variables. While any item is selected during multi-tab filtering, that item will be the hub of all selected variables. Filtering can be toggled on and off so you can also compare disparate variables to one another.

## My Areas

#### Your local housing market defined by you!

The "My Areas" option brings you to a mapping interface where you can draw your own areas for customized statistics.

Pick a predefined area on the left or type a location (address, city, landmark, ZIP code, etc.).

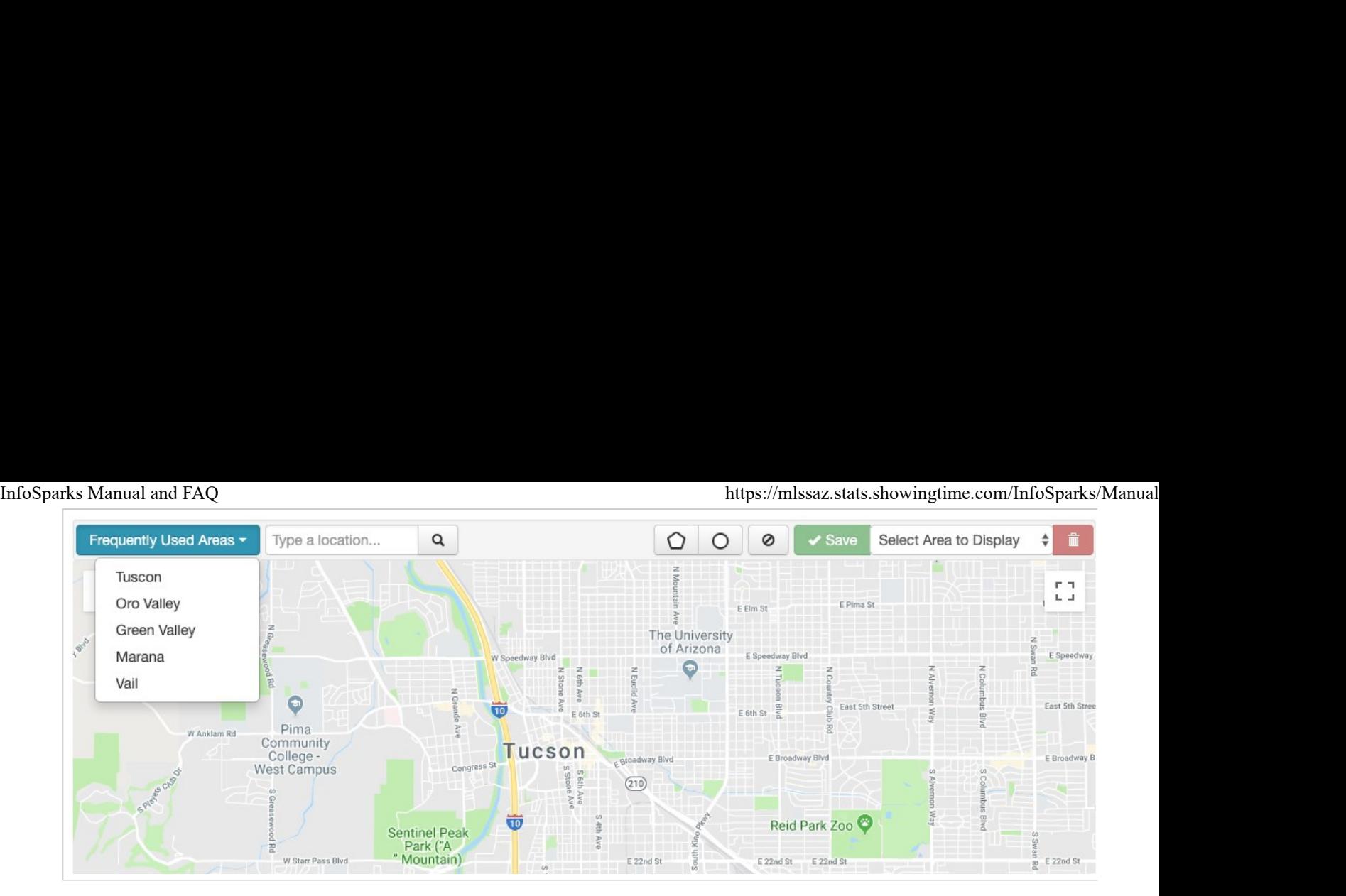

Use the polygon or circle tools to draw custom shapes on the map. Connect first and last points to finish a shape. Restart, save and trash areas with ease.

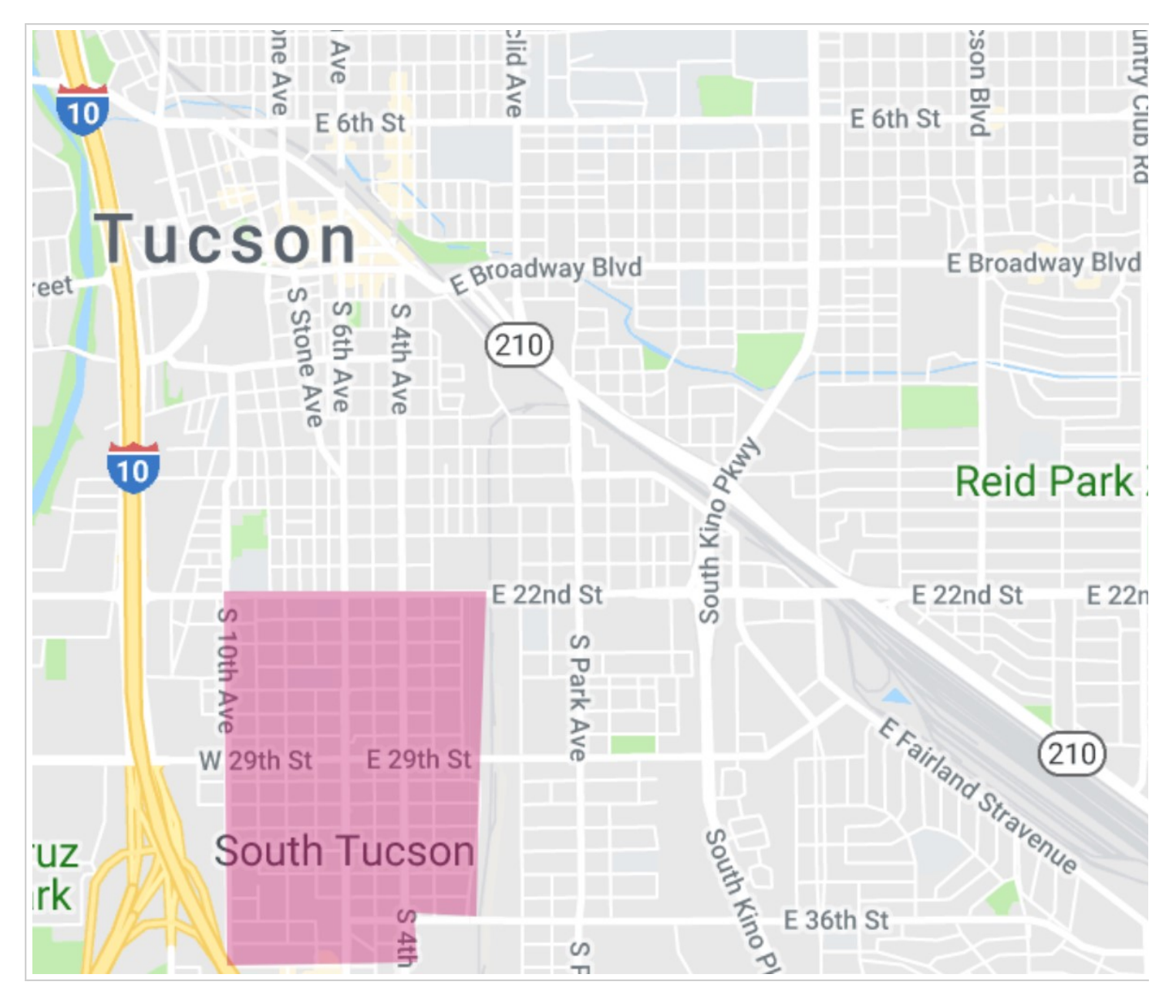

To delete shapes you are working on and start over, select the crossed-out circle to receive a Delete Shapes

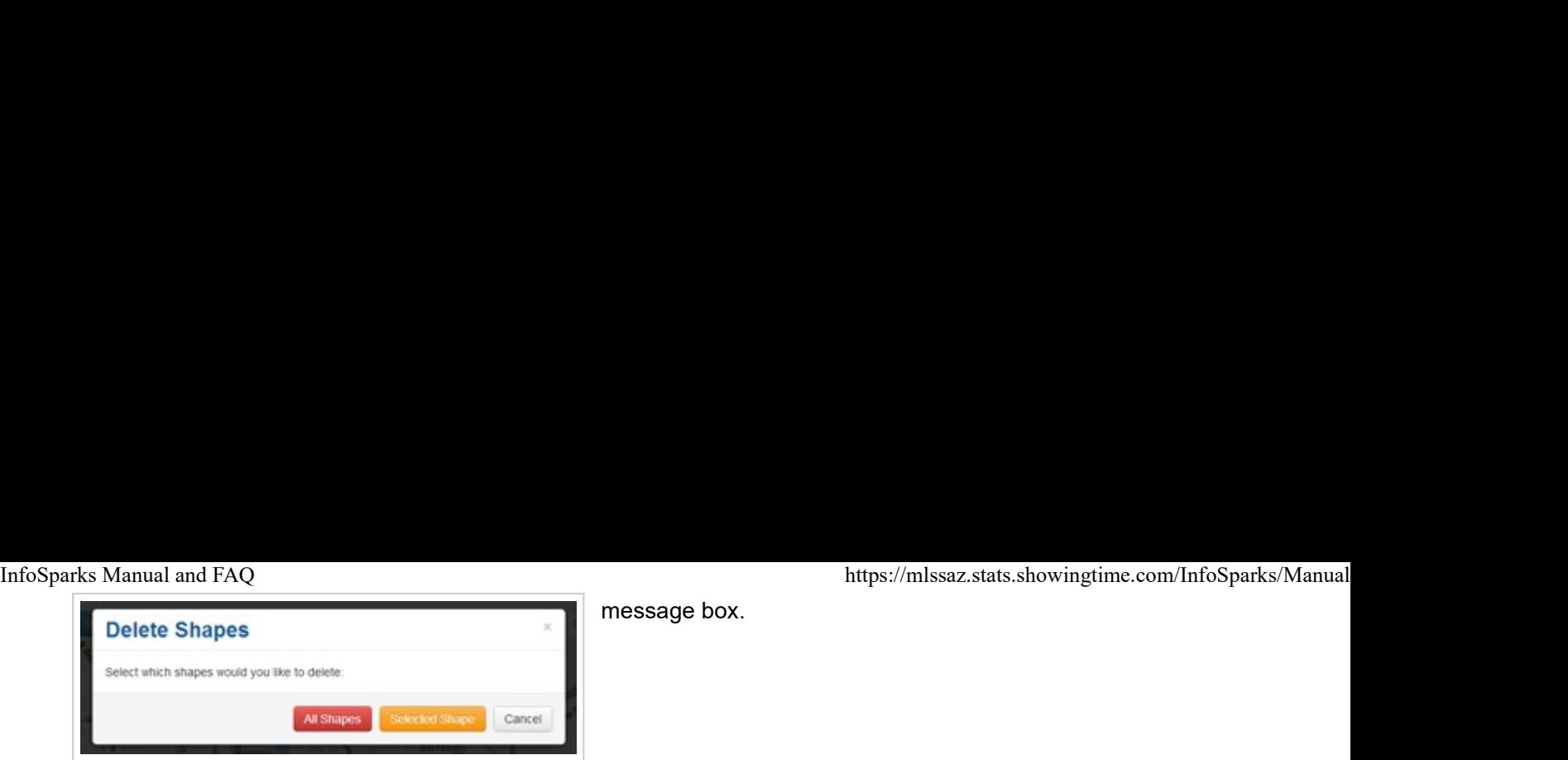

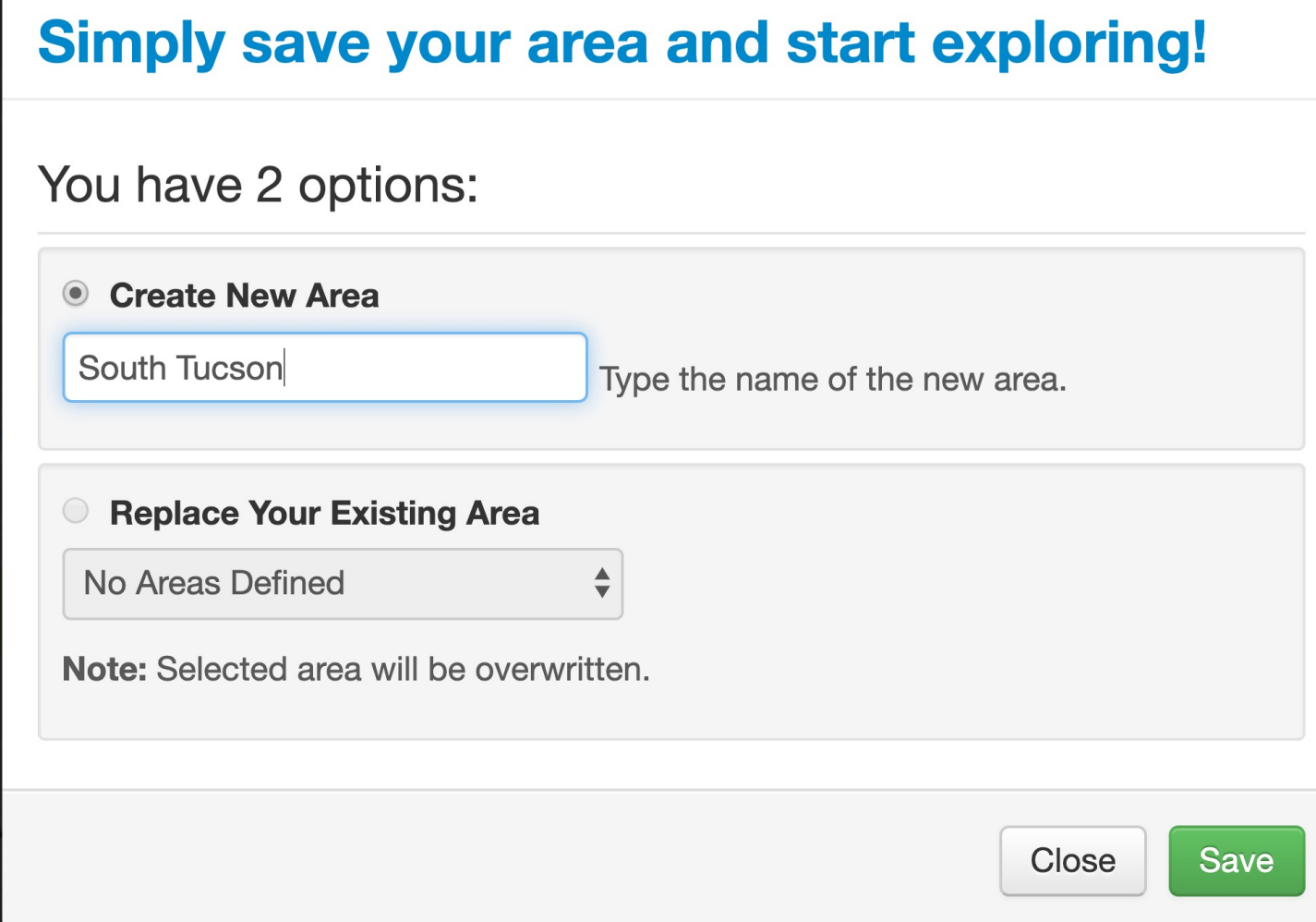

message box.

Once you have saved your shape, a green box will tell you the amount of square miles and the amount of listings that the area contains. You can choose to See Stats or go Back to the Map.

Your area has been saved! The area you've defined is 0.9 square miles and includes 1418 Listings. Take me to See Stats or Back to The Map.

Area shapes are accessible on the drop-down list at the top-right of the map toolbar. Shapes not visited for an extended period will still exist on the list but will go from Active Areas to Archived Areas. InfoSparks Manual and FAQ<br>Area shapes are accessible on the drop-down list at the top-right of the map toolbar. Shapes not visited for an<br>extended period will still exist on the list but will go from **Active Areas** to **Arc** 

Delete saved shapes by clicking the red trash can.

After shapes are made and saved, a blue Stats button will exist in place of the green Save button. This will bring you to the stats in the main viewing area of InfoSparks. A My Areas filter will now appear alongside other Area filters.

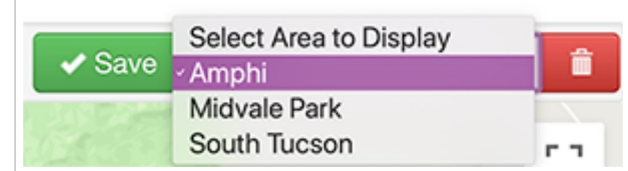

## Inactive/Archived Items in My Areas

A custom-designed area is listed under Archived Areas if it is not accessed for 60 days. To reactivate an area, select it from beneath the Archived Areas within the drop-down list. With the area selected, simply choose Save to reactivate it.

# Variables

All variables default to the "All" category, but unique variable combinations are many! There is currently a maximum of 5 variables in each vertical category (All + 4 others).

Within a vertical variable category, each selected option will be plotted into one item on a chart unless the doublearrowed splitter "Breakout" icon is selected. Breakouts can only be performed on one variable vertical at a time.

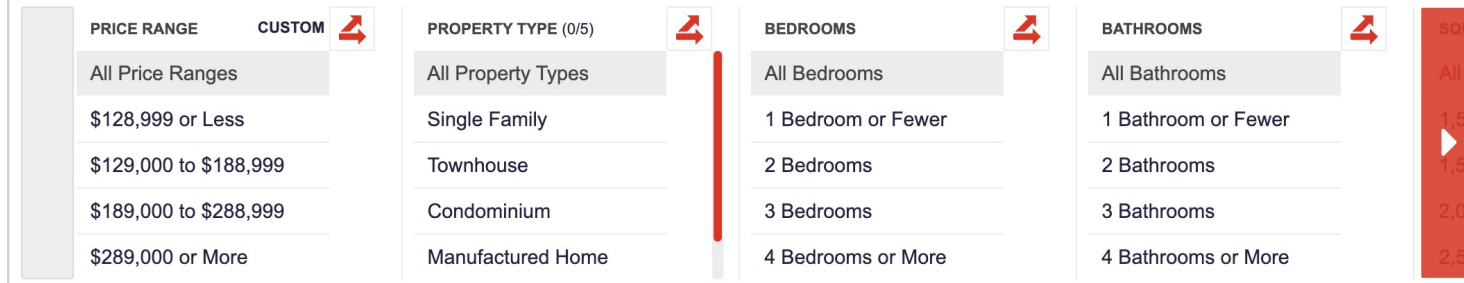

#### **Breakouts**

Select a double-arrowed splitter icon to look at each item in that vertical variable category as a standalone value.

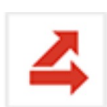

#### Price Range

Ranges adjust for each area based on its sales history. Sold home prices are used when filtering by price for metrics with calculations based on sold data, and original list prices are used when filtering by price for filtering by price for non-closed metrics. Price ranges are customizable.

You may notice that Price Range historical line charts go flat when you mix it with Sales Price in a 12-month view. That's because these combinations create medians/averages for defined price ranges which will remain relatively static.

#### Property Type

Separates properties by the categories of Single Family, Townhouse, and Manufactured/Mobile.

#### Bedrooms

Separates activity by properties with 1 Bedroom or Fewer, 2 Bedrooms, 3 Bedrooms, and 4 Bedrooms or More. InfoSparks Manual and FAQ<br>
Separates properties by the categories of Single Family, Townhouse, and Manufactured/Mobile.<br> **Bedrooms**<br>
Separates activity by properties with 1 Bedroom or Fewer, 2 Bedrooms, 3 Bedrooms, and 4 B

#### Bathrooms

Separates activity by properties with 1 Bathroom or Fewer, 2 Bathrooms, 3 Bathrooms, and 4 Bathrooms or More.

#### Square Footage

Separates activity by properties with 1,500 sq ft or Less, 1,501 to 2,000 sq ft, 2,001 to 2,500 sq ft and 2,501 sq ft or More. This variable is also customizable.

#### Year Built

Separates activity by 1989 and Before, 1990 to 1999, 2000 to 2009, and 2010 and Later.

When areas are in Filter mode, there are some limits to breakouts depending on the number of areas in play. This is because the number of charted elements can become overwhelming and difficult to understand. Here are the limitations:

#### 1 Area

No breakout limits! (five data elements)

#### 2 Areas

Limited to three breakout items (six data elements)

#### 3 Areas

Limited to two breakout items (six data elements)

#### 4 Areas

No breakouts allowed (four data elements)

If users try to select more than the maximum allowed options, the option selected earliest will automatically deselect.

When not in Filter mode, users have the ability to change variables on a per-area basis. Breakouts are not available when out of Filter mode. This is important, so it bears repeating: Users may select only one variable

# Custom Ranges

Most values are predefined, but you can customize your own values for some variables. Next to customizable variables, select "Custom" to access the menu options.

In the first drop-down, you can select which area's ranges you would like to edit and customize. With an area selected, the existing prices will be in the editable text boxes. Simply type in your own values where you see fit.

Select "Custom Range" from the drop-down to start with a clean slate. Once all of the numbers are filled in and you would like to start over, select the "Clear" button found below the ranges to yet again have a clean slate.

If nothing is selected in the first box of a paired range, the assumption will be "or Less." If nothing is selected in the second box, the assumption will be "or More." This allows for an infinite number of ranges to be charted.

**Zero:** 0 Sq Ft and \$0 are not included in "or Less" ranges within any custom variables. These values skew the data and are considered invalid.

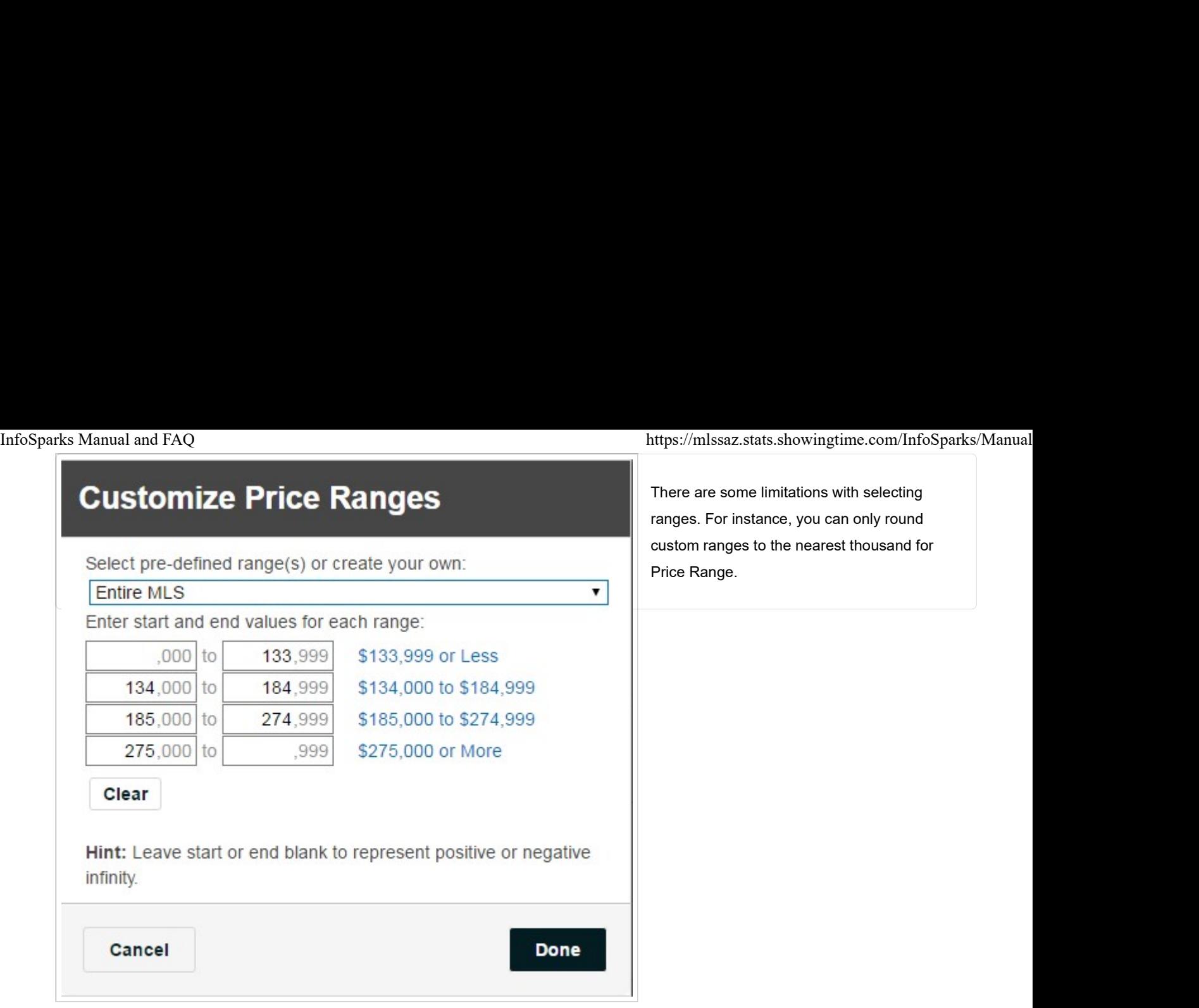

There are some limitations with selecting ranges. For instance, you can only round custom ranges to the nearest thousand for Price Range.

# Time Calculations

The length of charted timelines may vary depending on MLS data availability; "1 Year" and "3 Years" are common timeline values and "Max" represents the end point for reliable history. Different metrics may have different Max values, depending on available data.

"12 Months" means **Rolling 12 Months.** Each data point is 12 months of activity. From any given month, go back 12 months and total it up. In this view, the historical line graph will generally appear smoothed out  $\begin{array}{|c|c|} \hline 3 \text{ Years} \end{array}$ because there is more sample data for each point on  $\Box$ only a month of activity for each data point, and **Year** 10 Years **Nolling 6 Months** current month for the years shown. Year to Date is only available in bar chart format.

As with Rolling 12 Months, Rolling 6 Months and Rolling 3 Months represent rolling 6-month and 3-month segments of activity, respectively.

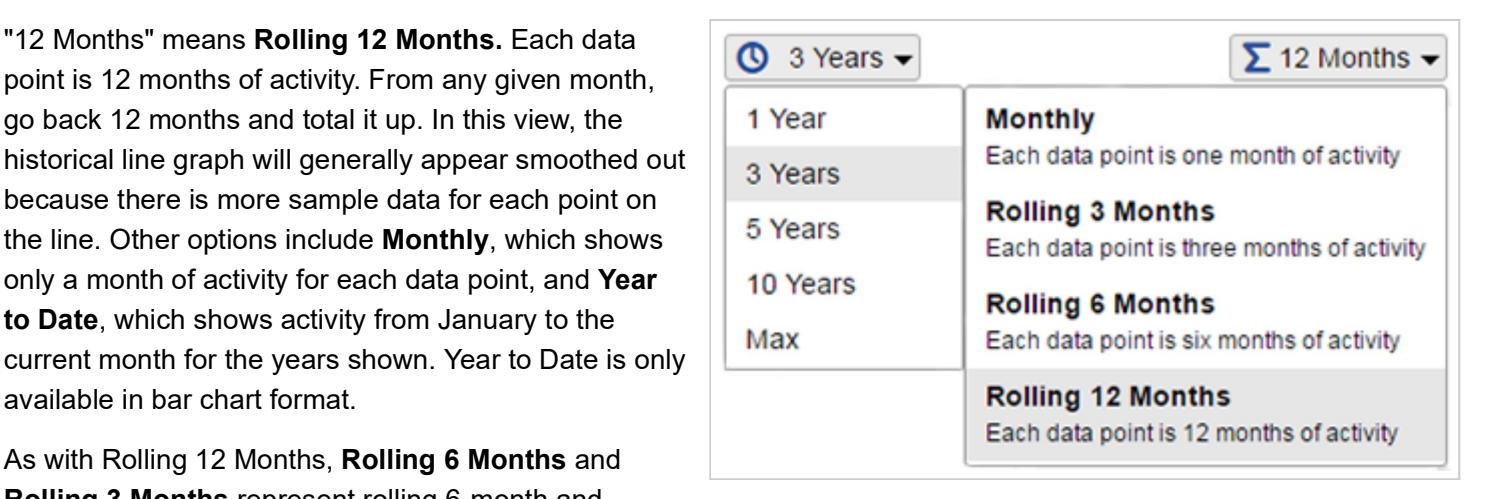

# Charting

You can choose to display either a line or a bar chart.

The charted area shows the combination of geographic  $\sqrt{\text{Line}} \cdot \boxed{\bigcirc}$  3 Years areas with variables and metrics up to the most complete month of data. You can toggle charted items **LANS** on and off in the legend. You can select anywhere on a<br>line or har to see individual values, and you can see Historical trend line of market activity line or bar to see individual values, and you can see the variable elements for each chart just below the x  $\|\cdot\|$  Bar axis. InfoSparks Manual and FAQ https://mlssaz.stats.showingtime.com/InfoSparks/Manual<br>
The charted area shows the combination of geographic<br>
areas with variables and metrics up to the most<br>
complete month of data. You can togg

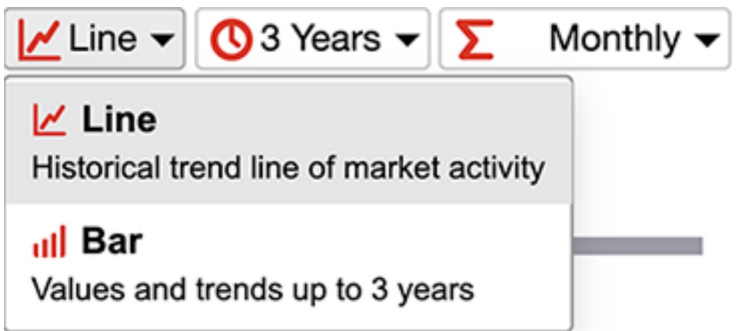

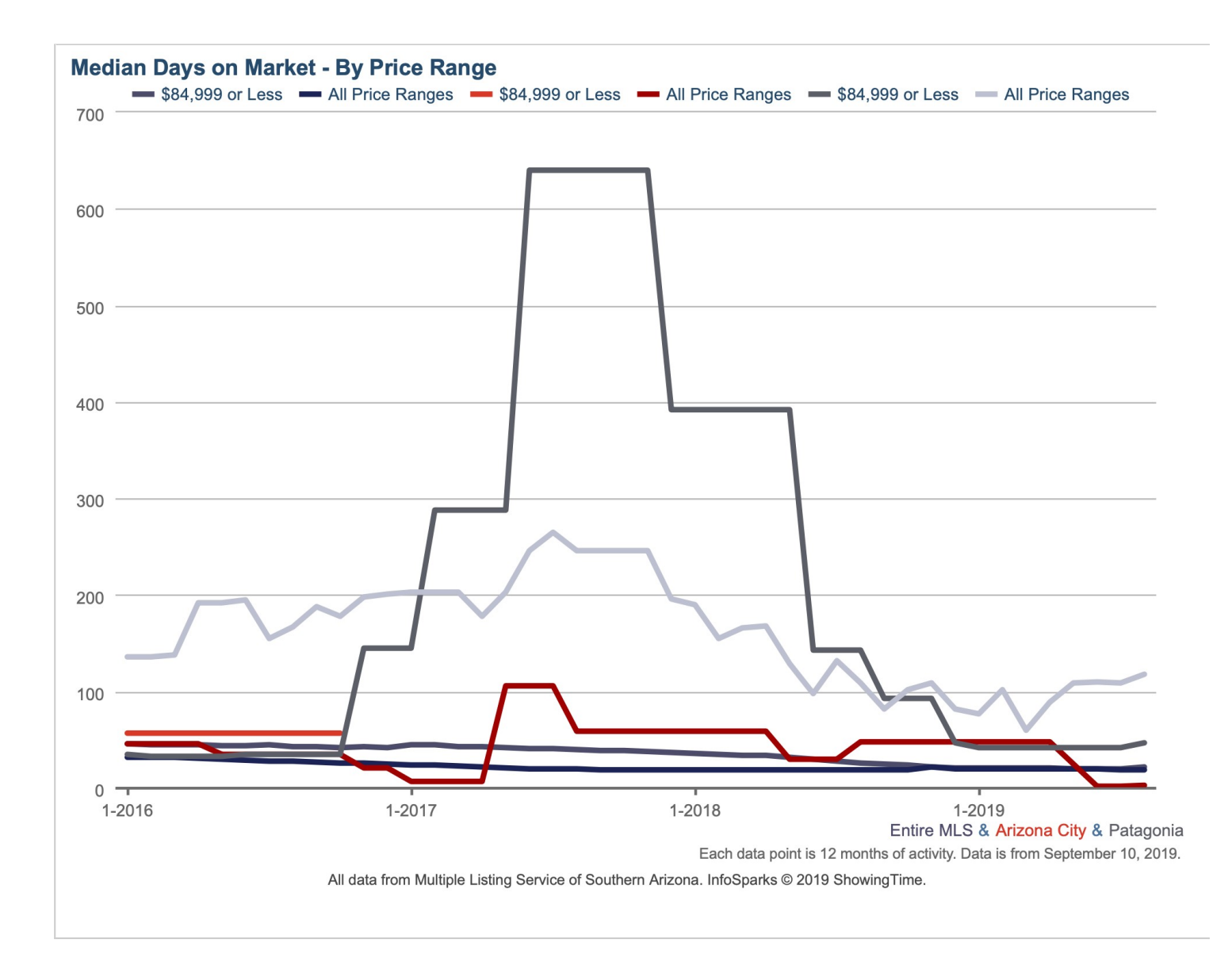

Line charts will not show values on the line until selected, whereas bar charts will always show values. When selected, whether a line or bar chart, the date, area and value will display. Data points are for one month of activity or for 12 months of activity as a single point, depending on whether Monthly or 12 Months is the chosen time calculation, the latter of which is better for trend analysis and accounting for small sample sizes.

Bar charts will show percent changes for the years in which all data used to calculate the percent change is displayed in the chart. So, yes, that empty space is on purpose under the first year of any multiyear selection and for a time calculation set to 1 Year.

**August Median Percent of Last List Price - By Price Range** S84,999 or Less All Price Ranges \$84,999 or Less (No Data) All Price Ranges \$84,999 or Less

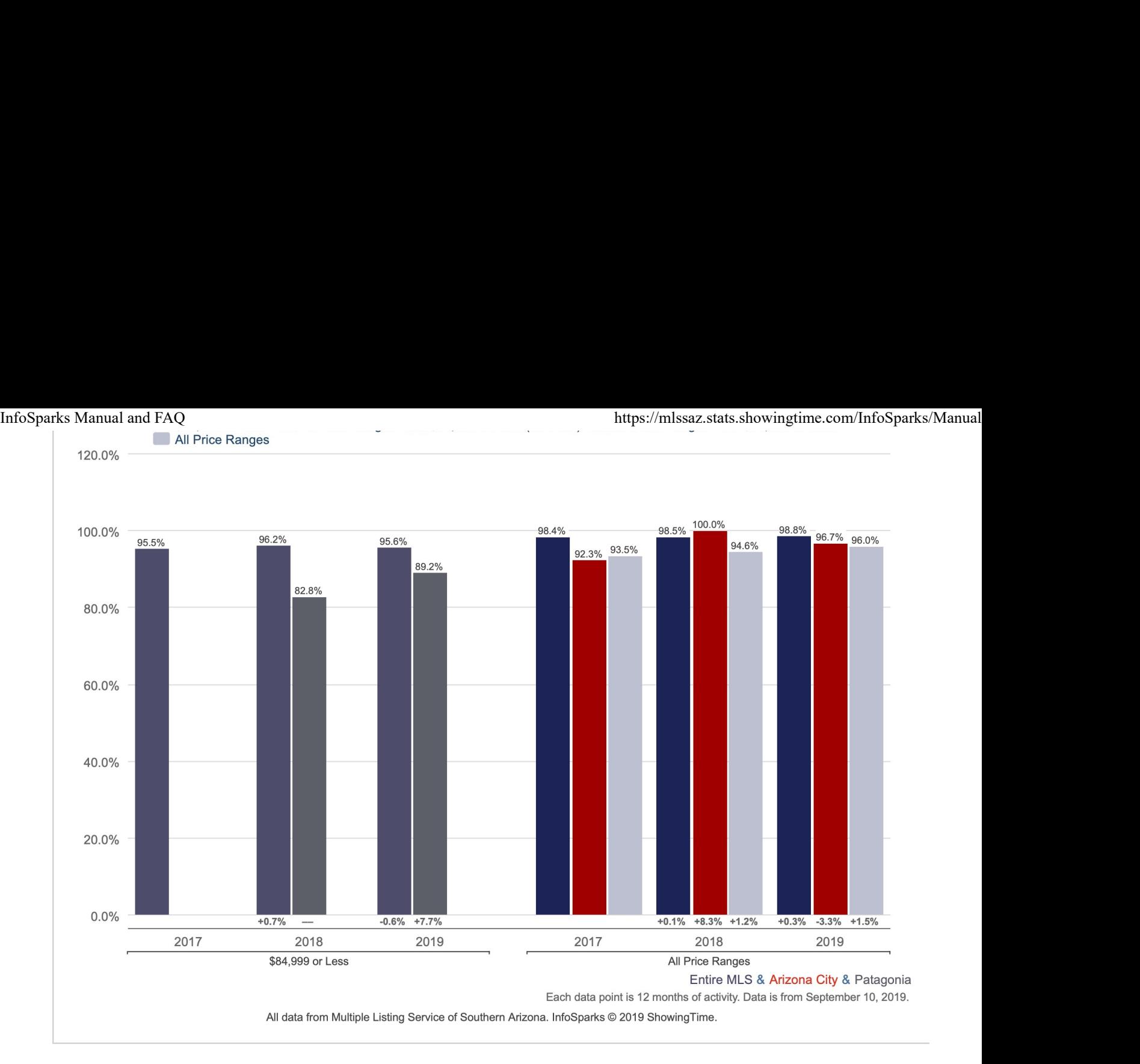

The chart's heading is the selected metric or metric + variable when in variable breakout mode. The legend shows areas or areas + variables in variable breakout mode. Below the chart are areas with variables or areas with nonbreakout variables in variable breakout mode. Metrics, areas and variables also transfer to Share options.

For all charts, the y-axis is based on the metric, the x-axis is time of year and there are never more than six variables on a single chart. For bar charts only, the maximum allowable number of years for historical comparison is three. Beyond that, you really should be using a line chart!

If a line or bar doesn't have any data, a "No Data" note will be added to the legend label. If there is no data for anything selected, a message will appear in the chart area that states, "There is no data available to display for the given criteria." Different verbiage may appear in no-data situations, but the message is generally the same: No dice; try again.

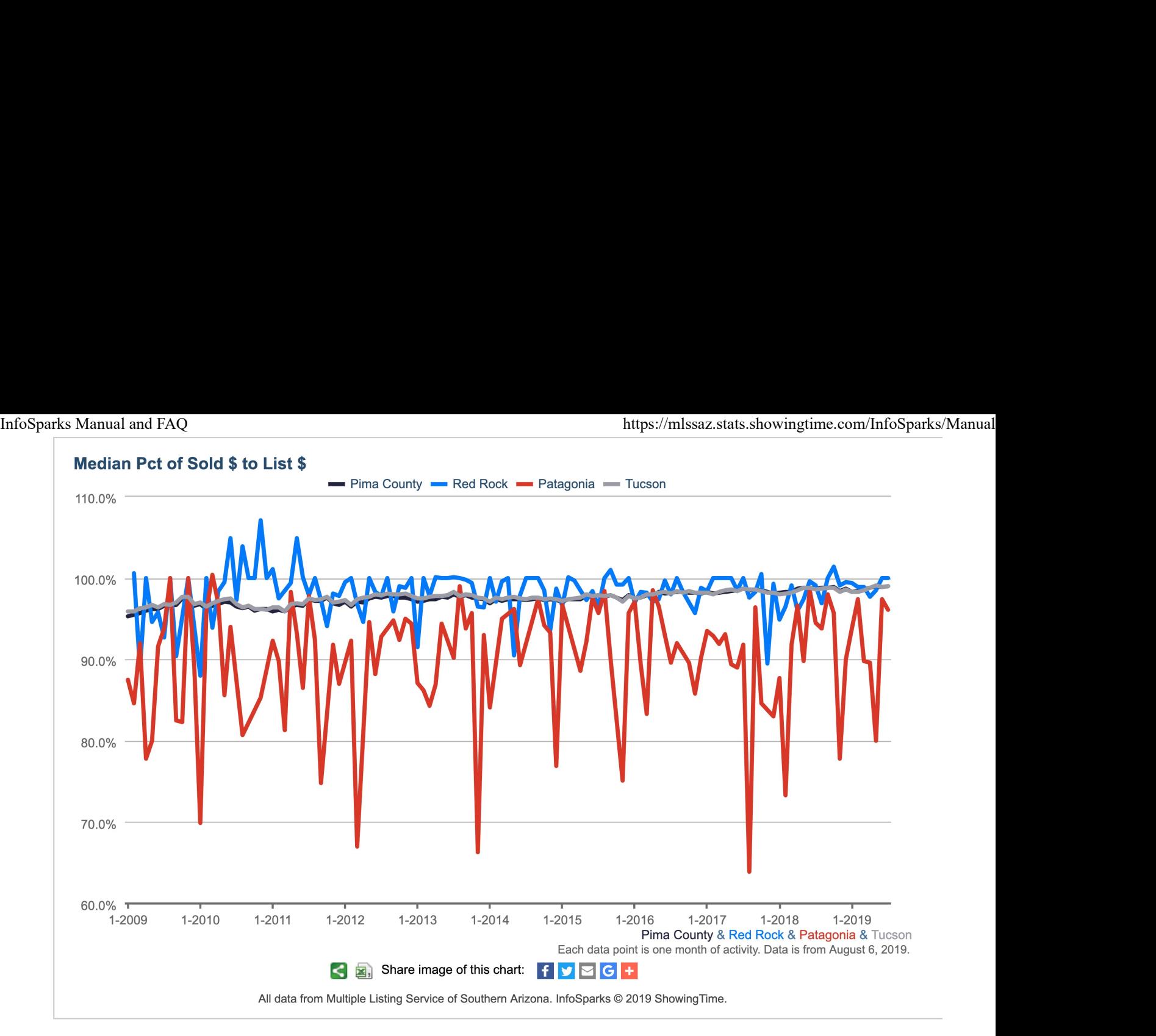

User-defined areas will have an asterisk (\*) next to the name of the area in the descriptive text under charts. This is meant to help avoid confusion between same-named areas that are default to the system or added by you, the user.

# Quick Facts

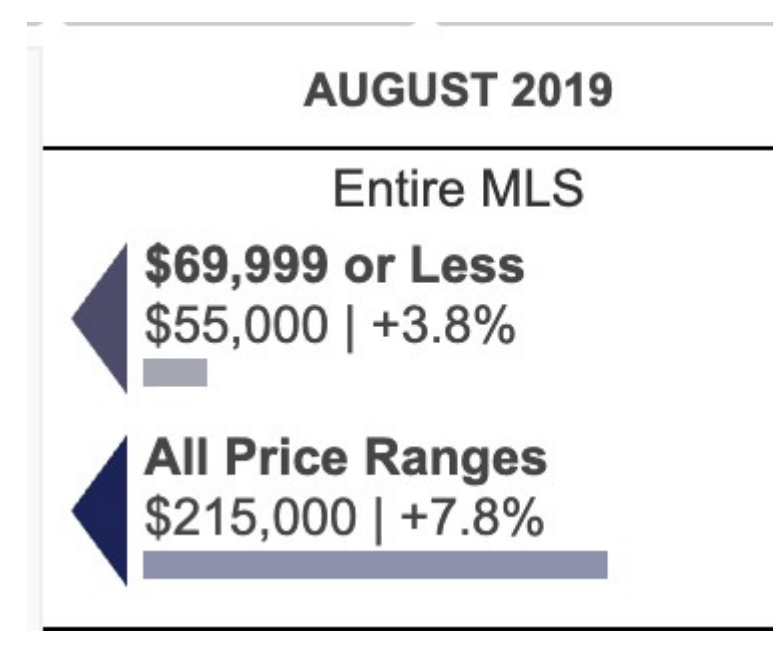

This is a quick display of the selected criteria with the value for the most current complete month of data with the % change vs. the same month last year.

Even though some charts with heavy calculations may load slowly, Quick Facts about the selected metric will always display immediately.

If there is no current data for a charted item, an N/A will appear here.

## Metrics

Metrics represent the residential real estate topics that areas and variables pop against. Some are counts, some are calculations. Some calculations are median, some are just average. In combination, they are the primary descriptors for what makes a market tick. Only one metric can be selected at any time. InfoSparks Manual and FAQ<br> **Metrics**<br>
Metrics represent the residential real estate topics that areas and variables pop against. Some are counts, some are<br>
related that are countered as a second to the property of the prop

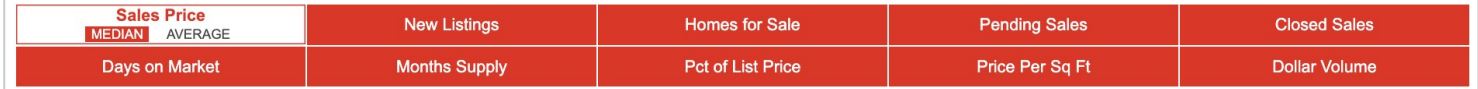

#### Sales Price

Calculations are based on sold data. Prices do not account for seller concessions. Median represents the point at which half of the homes that sold in a given month were priced higher and half were priced lower. Average is the mean sales price for all closed sales in a given month.\*

#### New Listings

A count of the properties that have been newly listed on the market in a given month.

#### Homes for Sale

The number of properties available for sale in active status at the end of a given month. Also known as inventory. For this metric, the "12/6/3 months" calculation is the average of the most recent 12/6/3 months of data.

#### Pending Sales

A count of the properties on which contracts have been accepted in a given month.

#### Closed Sales

A count of the actual sales that have closed in a given month. Calculations are based on sold data.

#### Days on Market

Median or average number of days between when a property is listed and when an offer is accepted in a given month.\*

#### Months Supply

The inventory of homes for sale at the end of a given month, divided by the average monthly Pending Sales from the last 12 months. Also known as absorption rate.

#### Pct of List Price

Percentage found when dividing a listing's sales price by its list price, then taking the average or median for all sold listings in a given month, not accounting for seller concessions. Calculations are based on sold data. Example:

A property is listed at \$200,000, reduced to \$190,000 and taken off the market. Then the same property is listed again at \$180,000 a few months later and is further reduced to \$175,000. It closes for \$160,000. We take the ratio of \$160,000: \$175,000 or 91.4% instead of \$160,000:\$200,000 because a new listing ID was issued.

#### Price Per Sq Ft

Calculations are based on sold data. Prices do not account for seller concessions. Median represents the point at which half of the homes that sold in a given month were priced higher and half were priced lower, divided by the number of finished square feet. Average is the mean sales price for homes sold in a given month divided by the number of finished square feet.\*

#### Dollar Volume

The total dollar amount of all sales for the selected criteria.

\* Sales with a Days on Market of less than 0, or a Percent of Original Price that is less than 50 percent or more than 200 percent, are added to the sales count but are not factored into price, price per square foot or days on market. InfoSparks Manual and FAQ<br>
\* Sales with a Days on Market of less than 0, or a Percent of Original Price that is less than 50 percent or more than 200 percent,<br>
are added to the sales count but are not factored into price,

# Share

All print/export/email options are here, including live, static and embeddable charts and images, as well as raw data tables.

generated from the information stored in your Profile in the upper right hand corner of the tool.

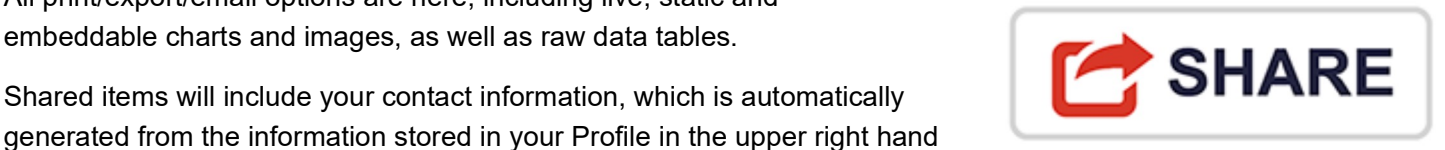

#### Share Options

Step 1 involves choosing whether you would like to share live or static data.

Step 2 involves the way you would like to share it. This could be as a printable PDF, a dedicated link for social media and email purposes, an embeddable widget for your blog or website, or raw data in comma-separated value (.csv) format that can be designed to your specifications within a spreadsheet program.

After choosing, you will be given a URL to share, open in a new window or download to your computer. If you decide you don't like the parameters you've chosen, you simply need to select "Start Over."

#### Shared Chart Expiration

Upon initial creation, shared charts are automatically active for 6 months. Charts will be extended by an additional 2 months if the chart's creator is an active MLS subscriber and the chart has been visited in the past 90 days and is within 60 days of its expiration date. Users can also renew charts by logging into InfoSparks and visiting the chart within 30 days of expiration.

#### CSV Sharing

Shared chart expiration rules do not apply to CSV sharing. CSV files can be extended by visiting live CSV links within 30 days of logging into the tool.

#### Inactive MLS Subscribers

For users who become inactive MLS subscribers, all of their chart expiration dates will automatically be moved to 30 days from the time we detect inactivity (per MLS). This applies to both created charts and CSV files. If a user becomes active again within those 30 days, that person's charts will be extended by the usual expiration parameters.

## FAQ

#### Why can't I get the tool's numbers to match my own personal MLS search?

If you do your own data pulls from your MLS system, you may see differences. These differences can often be attributed to variations in search criteria, our data-scrubbing methods, or different data pull dates or times.

#### How do you account for potential data errors?

We utilize a special data-scrubbing elimination algorithm to "purify" data. For example, if an agent accidentally

entered a sales price of  $$77,777,777$ , we assume that the agent had a busy day with lots of showings and fell asleep on the keyboard. Similarly, an entry of 1,800,000 total finished square feet seems a little high, so it gets InfoSparks Manual and FAQ https://mlssaz.stats.showingtime.com/InfoSparks/Manual<br>
entered a sales price of \$77,777,777, we assume that the agent had a busy day with lots of showings and fell<br>
asleep on the keyboard. Simila

## **Share Options**

#### How often is your data updated?

Data for a new month is released on the first of every month at 4:00 am Central Time. Updates to all (including historical) data are performed each night to reflect any changes made to the underlying MLS data.<br>Step 1: What type of data would you like to share?

## If I embed a chart of life website of blog, hat be will that remain getight now

Charts are active for specified number of days based on MLS subscription status and chart visitorship. For information on timeframes for embedded Graffe, Gee the Share section of this User Manual.

#### How can I share the actual numbers along with the charts?

There are multiple way blo share the numbers is the ring and motion dive data will display the numbers on line charts with mouseover or touch selection. If you share a bar chart, the numbers are right there on the screen, so that's a good thing. Sharing the CSC option Will give you a rudimentary set of numbers in table format based on the geographic, housing variable and time parameters you have set. You'll need to add formatting such as dollar signs and commas to CSV output, but CSV is a great option to see purabers if you have even basic ability with spreadsheet software. Some users have asked why they can't print the Quick Facts to the right of the chart area. It's a separate element from the Share function, so if you want to wake the wable Quick Facts into a shareable image, screen capture is your best option.

 $\circ$  CSV - grab the raw data

#### What is live data vs. frozen data?

You may notice that numbers seem to shift from month to month. For example, something that said 1,000 sales for a January report might say 1,023 sales for January in a February update. This is because InfoSparks is constantly "updating history." Instead of freezing the data and reporting only that number at a single given point in time, it is refreshed on a regular basis, reporting the most current numbers available in the MLS. This accounts for the reality of an ever-changing market and catches important edits to previously accounted for data. (For example, a sale will be removed if the deal collapses.)

#### Are there any common browser or operating system issues?

The tool will work on Chrome, Firefox, Safari and Internet Explorer (version 7 or higher). Avoid using your browser's "Back" button or arrow. It will take you out of the tool. If you want to go back to the first "page" of the tool, delete all areas.

#### How many data combinations can this tool create?

The number of possible graphs is about 4 \* 10^19 per metric per location or 40,000,000,000,000,000,000 (40 quintillion!) per location per metric.

#### Where is this data from?

Sales data is as reported in MLSSAZ.

**Close** 

#### Why don't I see any data for a selected agent or broker?

Some have multiple MLS IDs. Make sure that you are using the correct ID. InfoSparks Manual and FAQ<br> **Why don't I see any data for a selected agent or broker?**<br>
Some have multiple MLS IDs. Make sure that you are using the correct ID.<br>
Some have multiple MLS IDs. Make sure that you are using the

#### What is a Firm?

Firms include single-office brokers and multi-office brokers that have the same office ID as recorded in your MLS.

#### What are .5 Units?

When there are co-selling or co-buyer agents, each agent is credited with half of a unit as well as half of the dollar volume from that side of the transaction.

#### How are co-listings and co-sales handled?

Each co-agent is given .5 units and half the dollar volume for each side.

#### Can I chart agent/office/firm activity by a geography?

At this time, you can chart either an area or an agent/office/firm, but not together. MarketView MLS reports can combine a geography and agent/office/firm.

#### How does live data (vs. frozen data) affect MarketView MLS?

The rankings and sales figures can and will change in future report runs, especially during the first seven days of each month when closed sales from the prior month are entered into the MLS.

#### What if I have questions?

As with InfoSparks, MLSSAZ provides customer support for MarketView MLS. ShowingTime assists MLSSAZ staff with questions when needed.

That takes care of all of your questions, right? If not, don't hesitate to contact techsupport@mlssaz.com (mailto:techsupport@mlssaz.com).

## Happy researching!

This service is provided to you by:

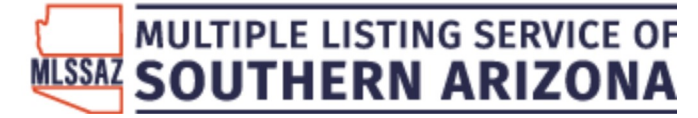

© 2010–2021 ShowingTime. (http://www.showingtime.com)